## Transfer Unapplied Cash

Last Modified on 03/01/2024 8:32 am CST

- 1. Go to the *Payment on Account* screen (*Accounting / A/R / Payments* or by selecting the**Payment on Account** shortcut) for the customer who has the Unapplied Cash balance.
- 2. Enter a negative amount in the *Payment Amount* field for the amount being transferred to the other customer's account.

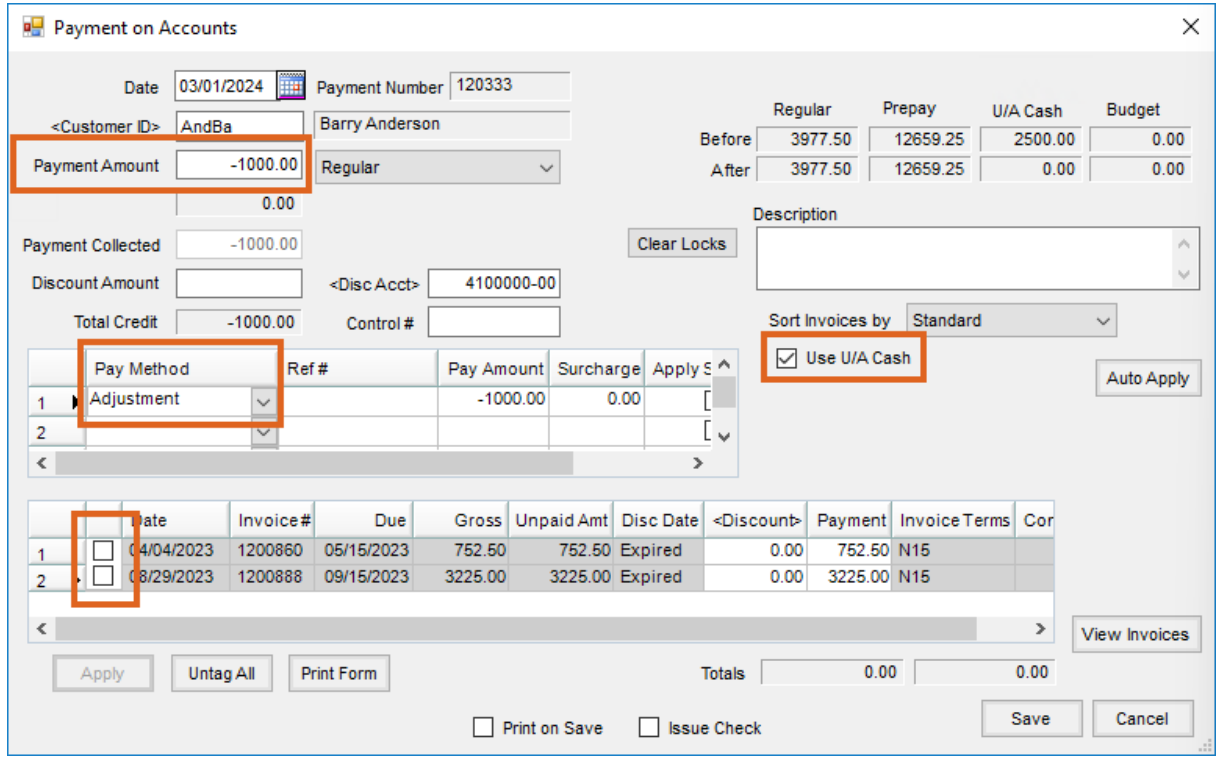

- 3. Select the *Adjustment* Payment Method.
- 4. Uncheck all Invoices in the grid (if any exist).
- 5. Check the *Use U/A Cash* checkbox.
- 6. Save the payment.
- 7. Add a payment at the*Payment on Account* screen for the customer receiving the unapplied cash.
- 8. In the *Payment Amount*, enter the same dollar amount as in Step 2 but as a positive number.

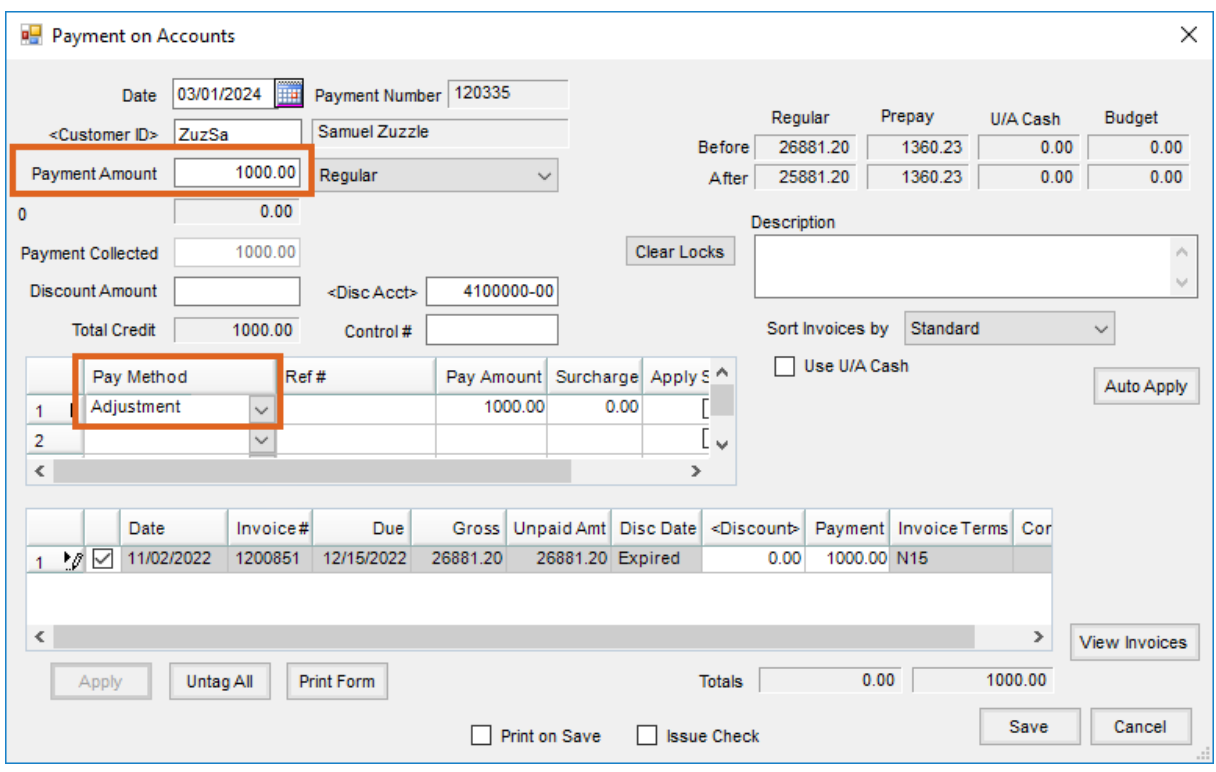

- 9. Select the *Adjustment* Payment Method.
- 10. Choose **Auto Apply** to use the payment on open Invoices with any remaining balance to be placed in Unapplied Cash. Optionally apply this money to Bookings by changing the *Payment Type* from *Regular*to *Prepay*. Alternatively, allow the payment to go to Unapplied Cash for this customer by checking the*Use U/A Cash* checkbox or answering**Yes** to the Agvance prompt asking if preferred to place the balance in Unapplied Cash.

The account used by the *Adjustment* Payment Method is cleared because it is used for both the positive and the negative payment.